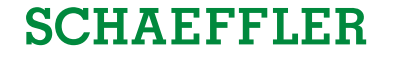

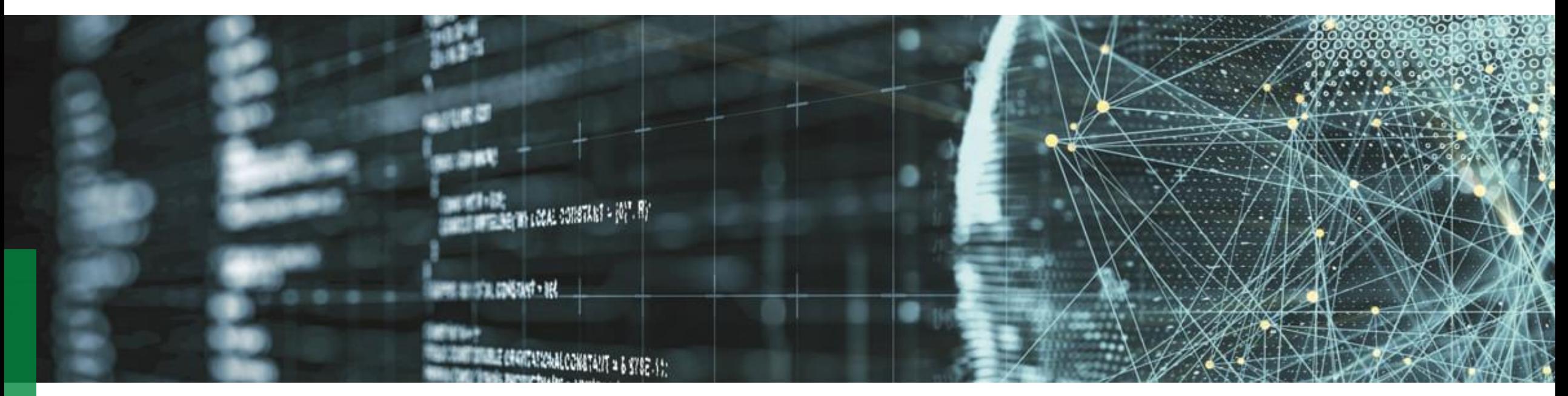

# **How to connect SmartCheck and ProLink to Schaeffler OPTIME Cloud Services**

Version: 01.04.2021

#### **In 5 steps to the connection -** *see following slides for details*

# **SCHAEFFLER**

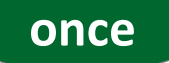

Decide on a connection solution – align with your IT: enable an existing network or set up a separate network solution

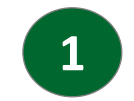

Send us your OPTIME tenant ID and device serial numbers of SmartCheck and ProLink systems you want to connect

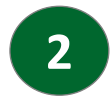

Download the Schaeffler Cloud Onboarding Files (SCOF) from your OPTIME tenant file area

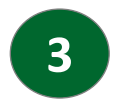

Upload the SCOF files to the devices, navigate to the QR codes in the configuration/communication menu

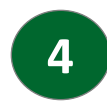

Use the OPTIME app with the QR codes to map the new devices into your OPTIME asset structure

# **SCHAEFFLER**

## **Customer one-pager: Onboarding procedure end-to-end**

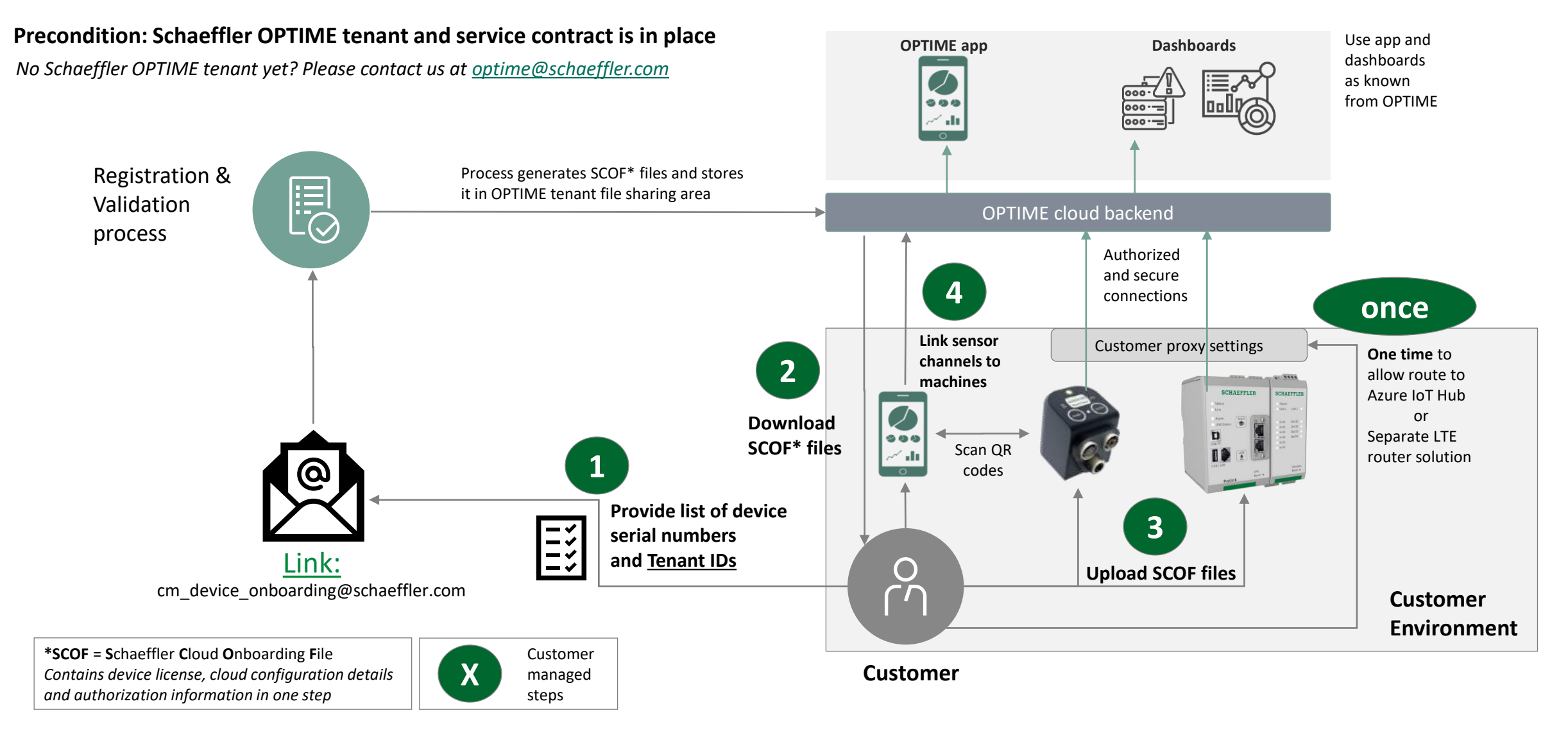

# **SCHAEFFLER**

## **Details on steps 1 and 2**

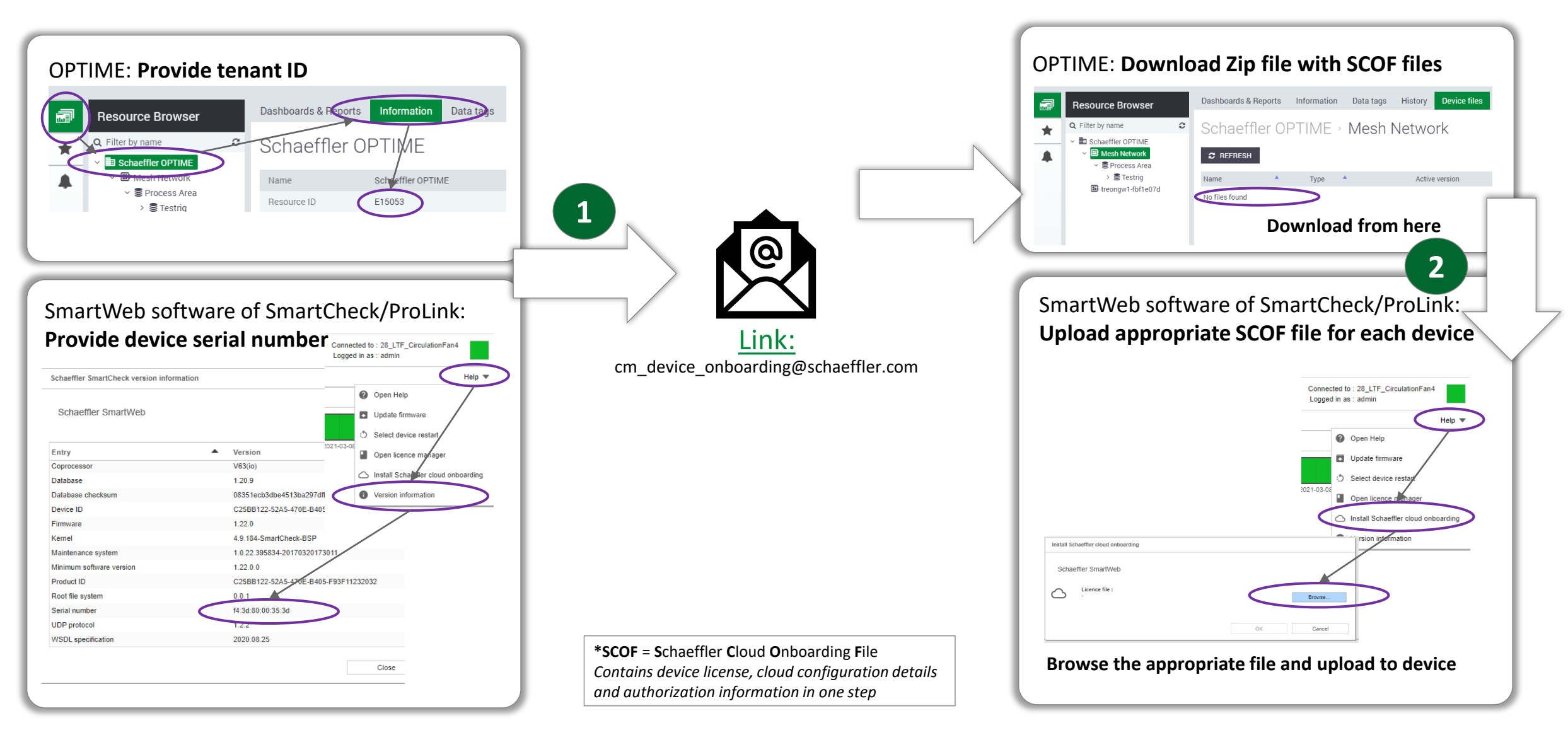

# **SCHAEFFLER**

### **Details on steps 3 and 4**

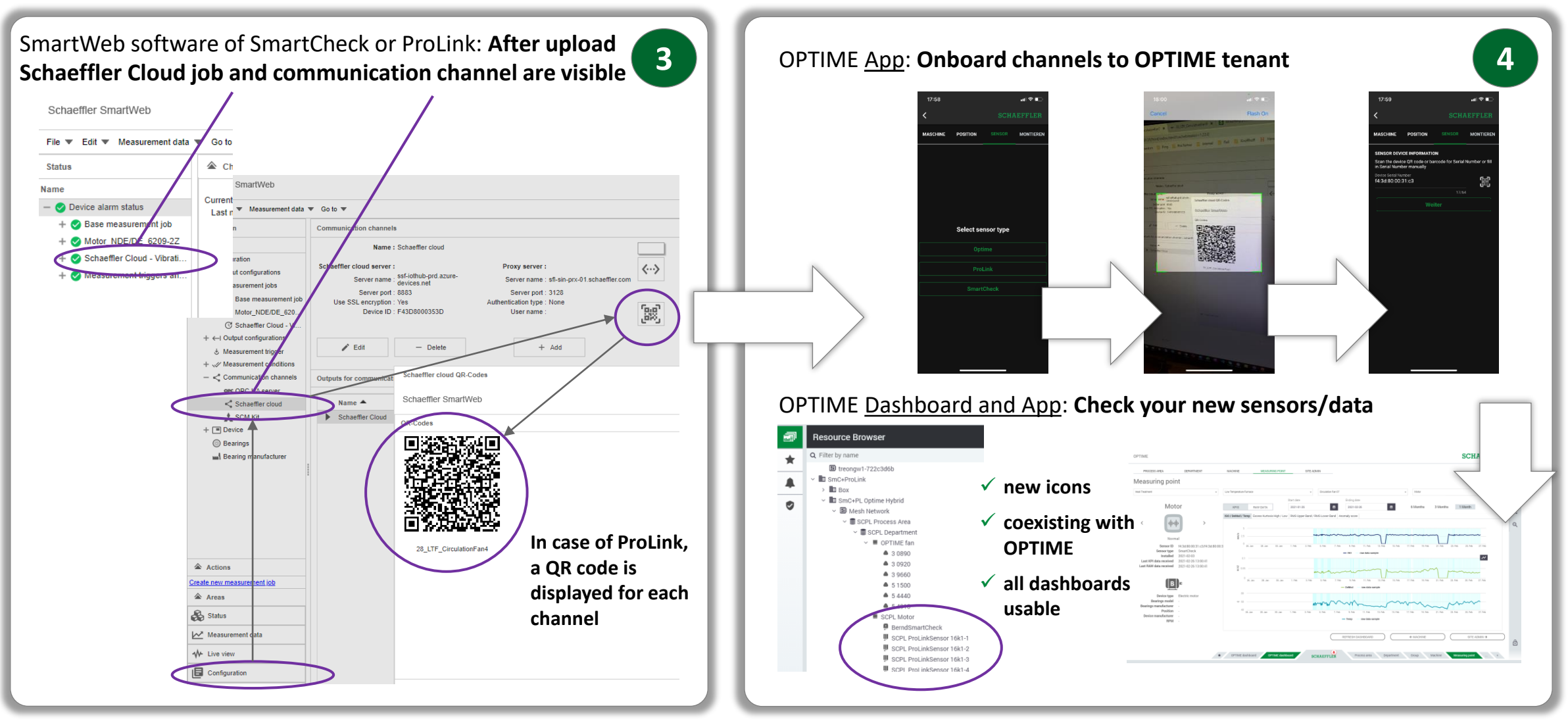

### **once**

# Details on step **Quarter Proxy setup or Separate LTE router solution**

#### **Proxy setup in customer IT solution:**

- $\triangleright$  IT can fully control traffic by proxy based limited permissions
- $\triangleright$  reuse existing IT infrastructure
- $\triangleright$  only encrypted outbound traffic!

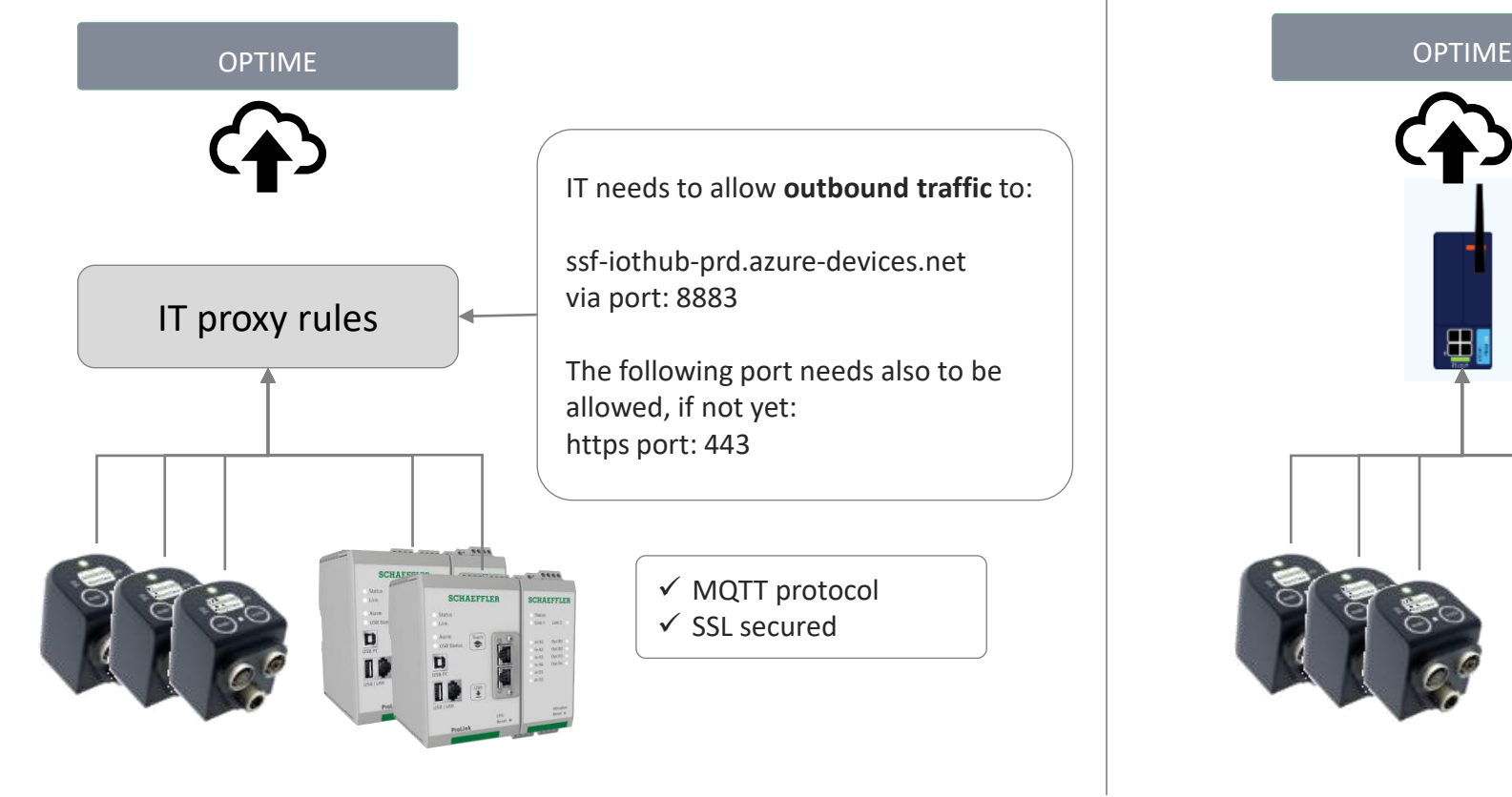

#### **Separate LTE router solution:**

- $\triangleright$  separate network / LTE router setup
- $\triangleright$  no interference in the existing IT infrastructure
- $\triangleright$  only encrypted outbound traffic!

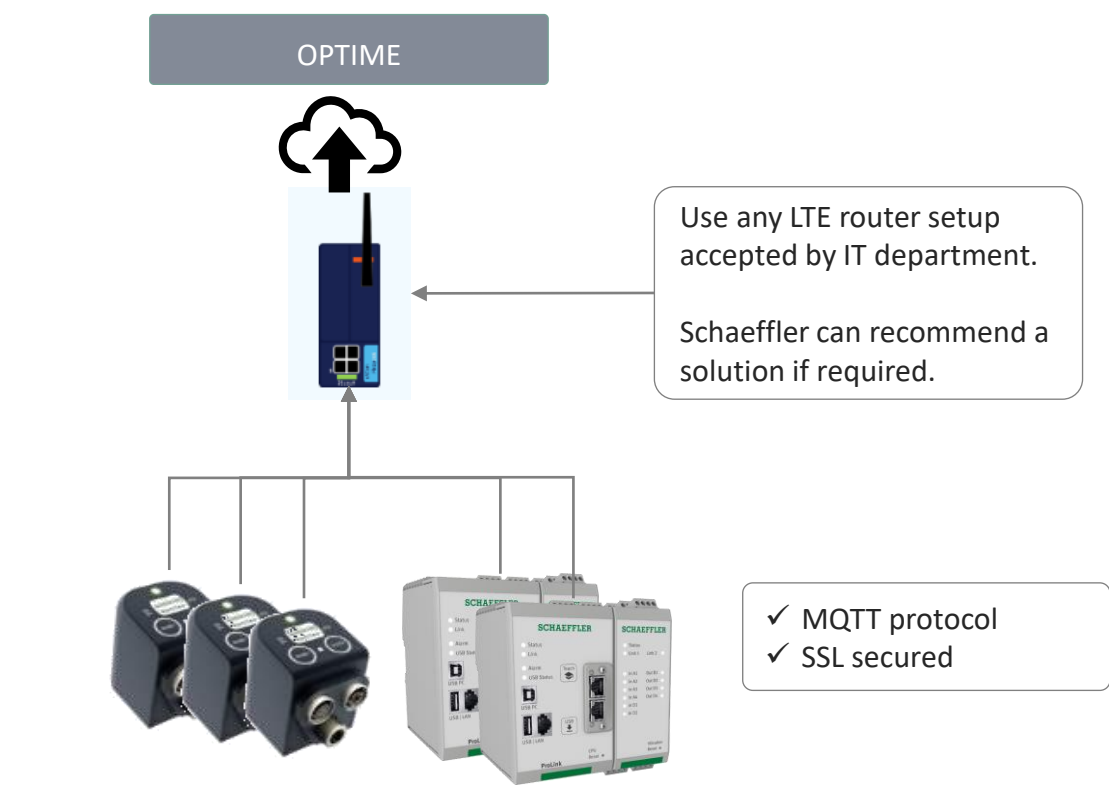

**SCHAEFFLER**